# IB827

Intel® Atom 945GSE PICMG 1.0 CPU CARD

# USER'S MANUAL

Version 1.0

# **Acknowledgments**

Award is a registered trademark of Award Software International, Inc.

PS/2 is a trademark of International Business Machines Corporation.

**Intel**® and **Atom**™ are registered trademark and trademark of Intel Corporation.

Microsoft Windows is a registered trademark of Microsoft Corporation.

Winbond is a registered trademark of Winbond Electronics Corporation.

All other product names or trademarks are properties of their respective owners.

# Table of Contents

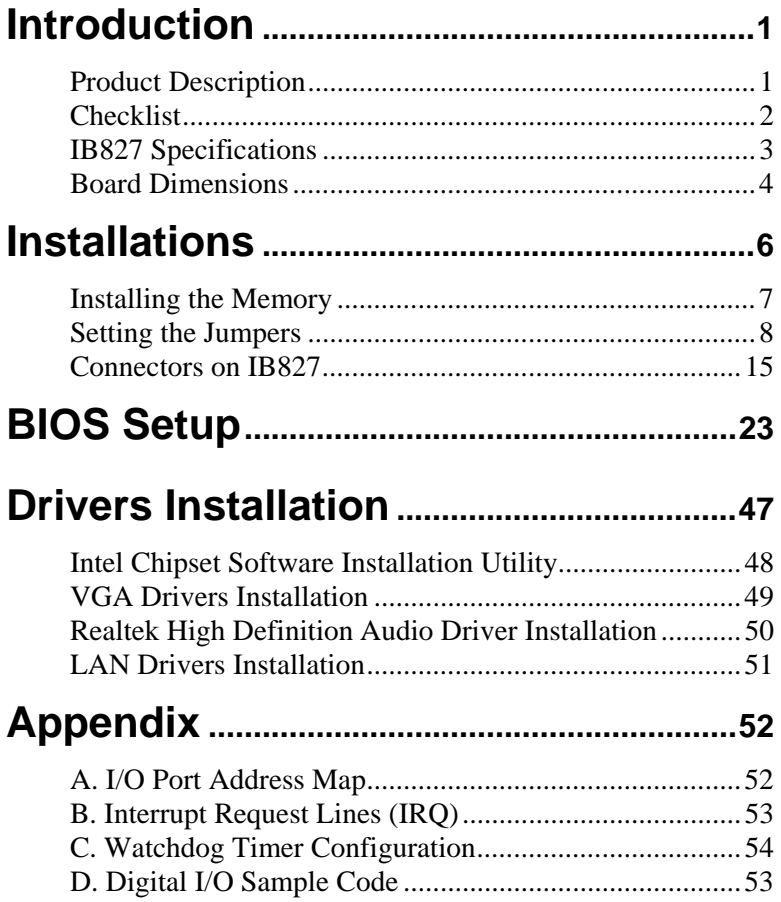

This page is intentionally left blank.

# <span id="page-4-0"></span>**Introduction**

# **Product Description**

The IB827 is a PICMG 1.0 full-size single board computer that is configured with the Intel Atom processor N270 at 1.6GHz, FSB533 and the Mobile Intel 945GSE Express Chipset with the ICH7M.

This full-size single board computer provides greater flexibility for developers of embedded computing solutions. It is ideally suited for communication and compact designs as in telephone exchange and applications in automation, industrial control, data acquisition, client and other industrial PC applications.

IB827 features the Intel's Graphics Media Accelerator 950 core, making it compatible with Windows Vista Premium, and Chrontel CH7308 for 24-bit dual LVDS channel. Two DDR2 DIMM sockets on board implement up to 2GB of system memory. Dual Gigabit LAN is also available.

Advanced connectivity and expansion interfaces are provided by one IDE, two high-speed SATA-II, four serial ports, eight USB 2.0 ports and a CF socket. Dimensions of the board are 122mm x 338mm.

# <span id="page-5-0"></span>**Checklist**

Your IB827 package should include the items listed below.

- The IB827 CPU card
- This User's Manual
- 1 CD containing chipset drivers and flash memory utility
- Cables include: AUDIO-18K, KBMS-3, IDE22A, SATA-2

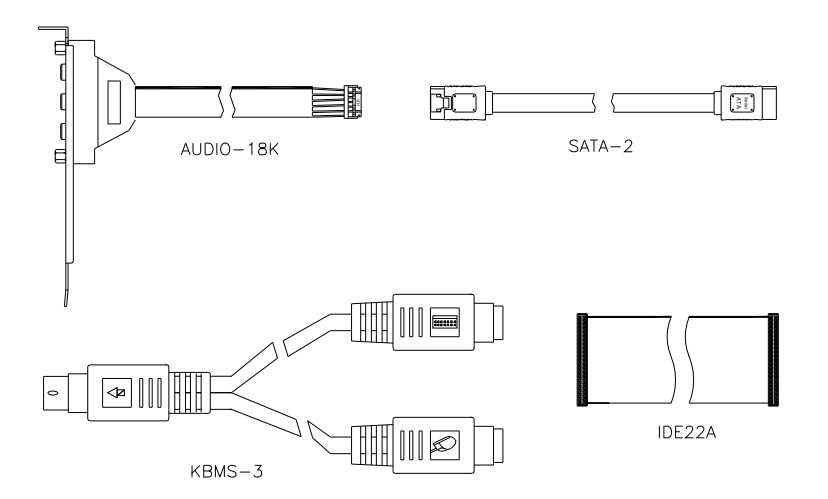

# <span id="page-6-0"></span>**IB827 Specifications**

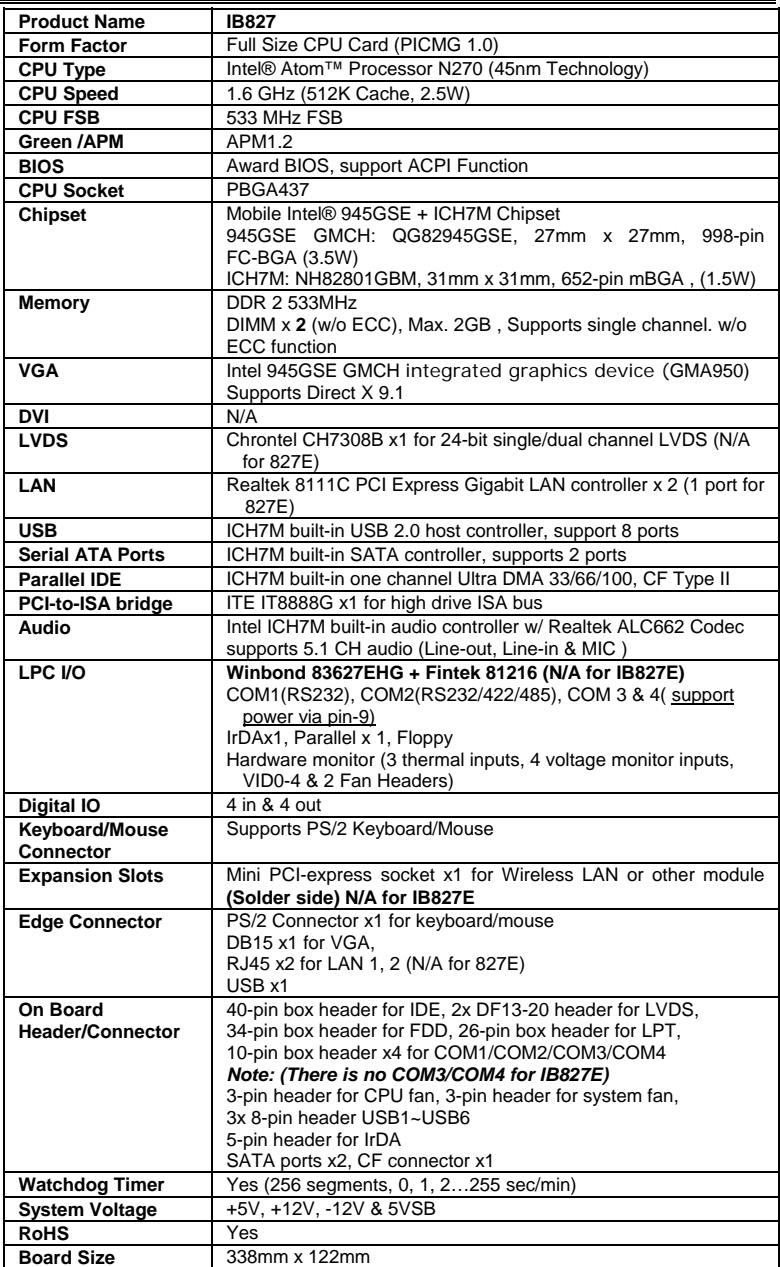

# <span id="page-7-0"></span>**Board Dimensions**

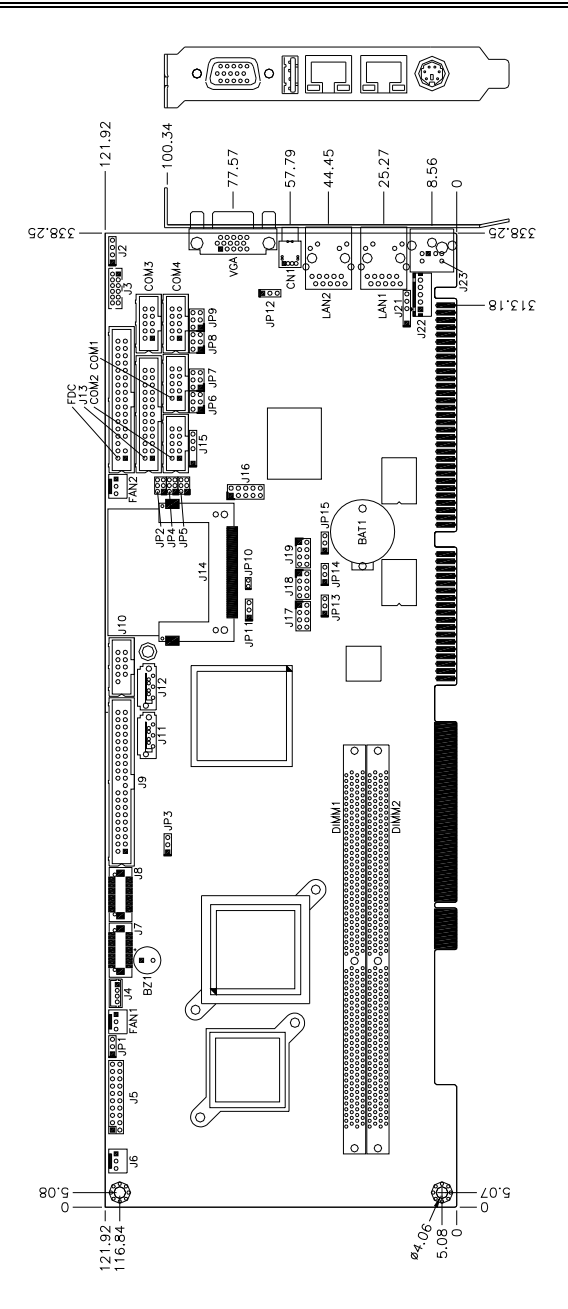

4 IB827 User's Manual

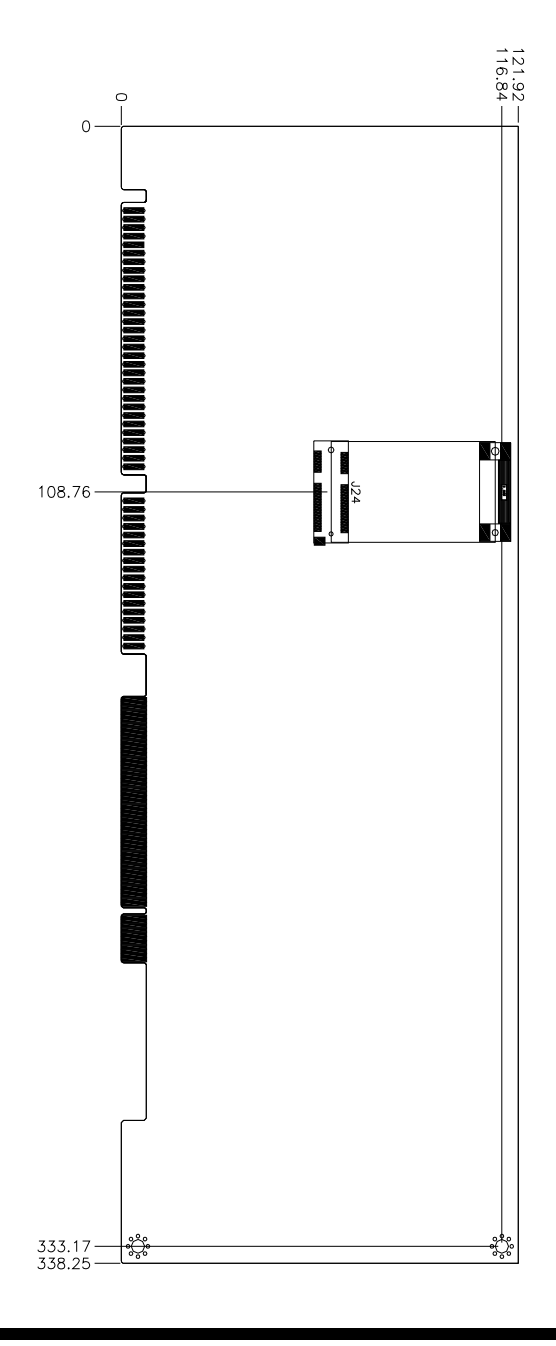

IB827 User's Manual 5

# <span id="page-9-0"></span>**Installations**

This section provides information on how to use the jumpers and connectors on the IB827 in order to set up a workable system. The topics covered are:

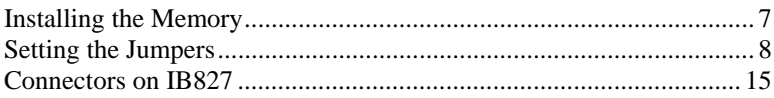

# <span id="page-10-0"></span>**Installing the Memory**

The IB827 board supports two DDR2 memory sockets to support up to 2GB memory, DDR2 400/533 (w/o ECC function).

#### **Installing and Removing Memory Modules**

To install the DDR2 modules, locate the memory slot on the board and perform the following steps:

- 1. Hold the DDR2 module so that the key of the DDR2 module aligns with that on the memory slot. Insert the module into the socket at a slight angle. Note that the socket and module are both keyed, which means that the module can be installed only in one direction.
- 2. To seat the memory module into the socket, apply firm and even pressure to each end of the module until you feel it slip down into the socket.
- 3. With the module properly seated in the socket, push the module downward. Continue pressing downward until the clips at each end lock into position.
- 4. To remove the DDR2 module, press the clips with both hands.

# <span id="page-11-0"></span>**Setting the Jumpers**

Jumpers are used on IB827 to select various settings and features according to your needs and applications. Contact your supplier if you have doubts about the best configuration for your needs. The following lists the jumpers on IB827 and their respective functions.

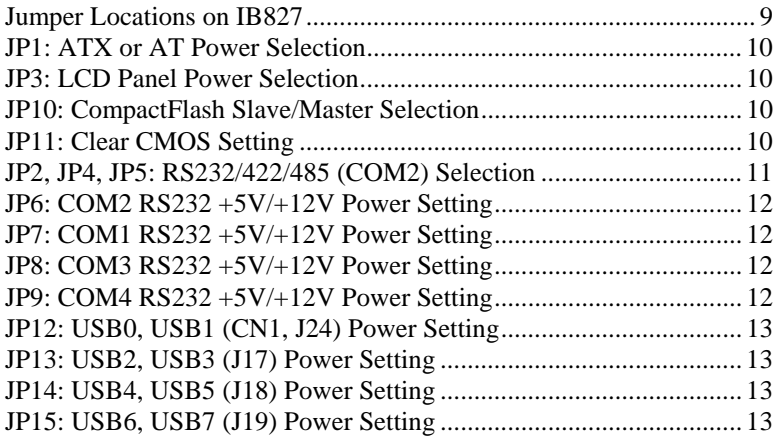

<span id="page-12-0"></span>**Jumper Locations on IB827** 

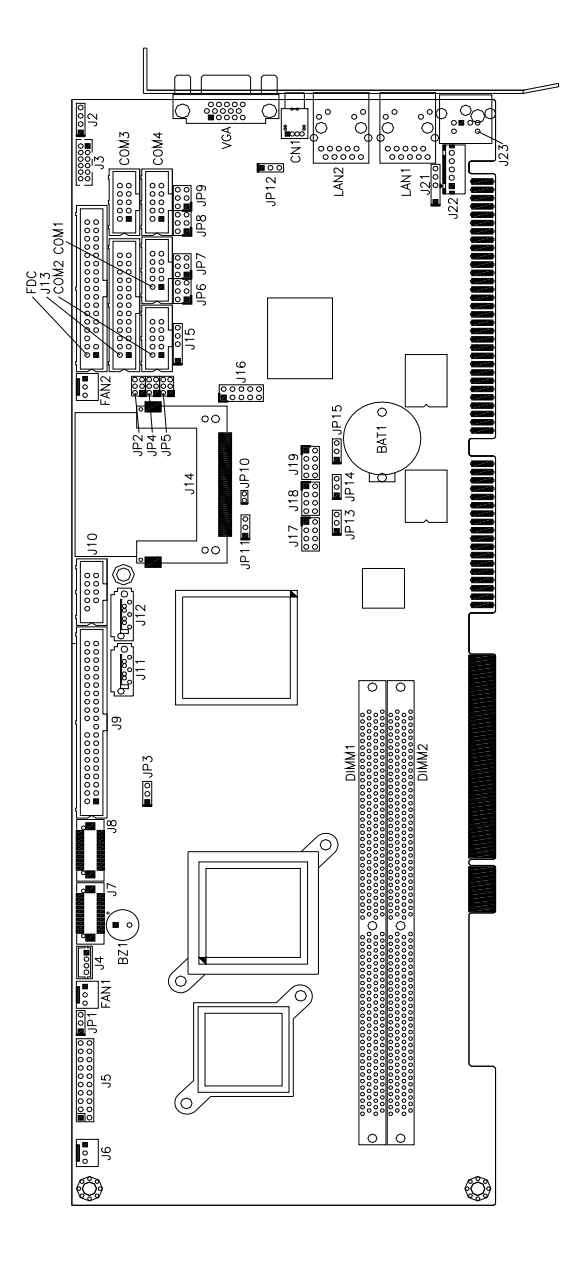

IB827 User's Manual 9

# <span id="page-13-0"></span>**JP1: ATX or AT Power Selection**

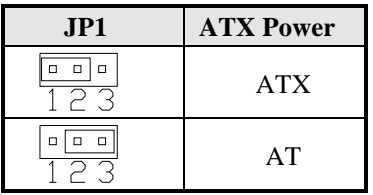

# **JP3: LCD Panel Power Selection**

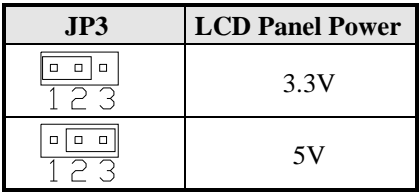

# **JP10: CompactFlash Slave/Master Selection**

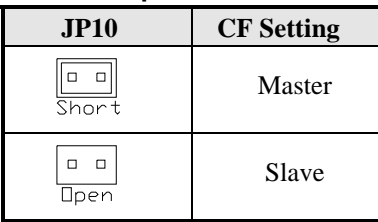

# **JP11: Clear CMOS Setting**

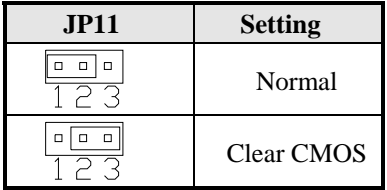

#### <span id="page-14-0"></span>**JP2, JP4, JP5: RS232/422/485 (COM2) Selection**

COM1 is fixed for RS-232 use only. COM2 is selectable for RS232, RS-422 and RS-485.The following describes the settings for COM2.

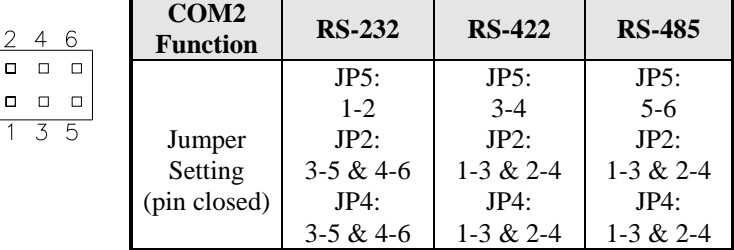

COM2 is jumper selectable for RS-232, RS-422 and RS-485.

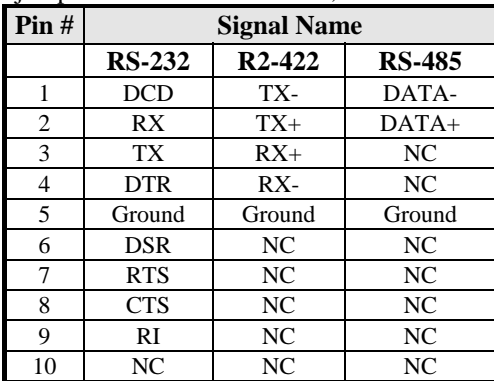

#### <span id="page-15-0"></span>**JP6: COM2 RS232 +5V/+12V Power Setting**

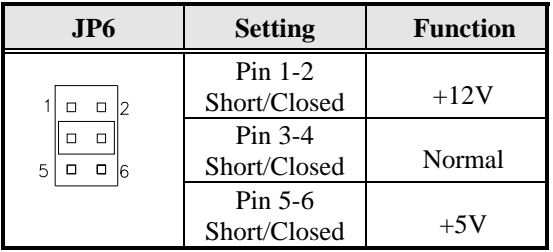

# **JP7: COM1 RS232 +5V/+12V Power Setting**

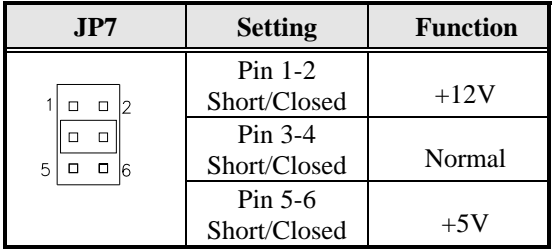

#### **JP8: COM3 RS232 +5V/+12V Power Setting**

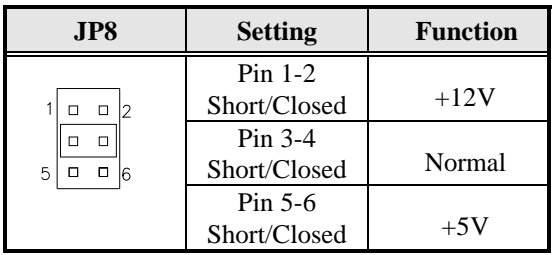

#### **JP9: COM4 RS232 +5V/+12V Power Setting**

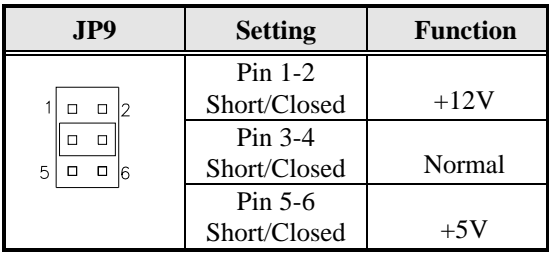

<span id="page-16-0"></span>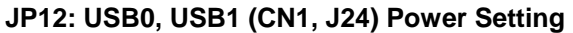

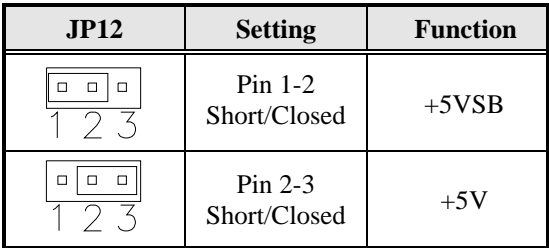

# **JP13: USB2, USB3 (J17) Power Setting**

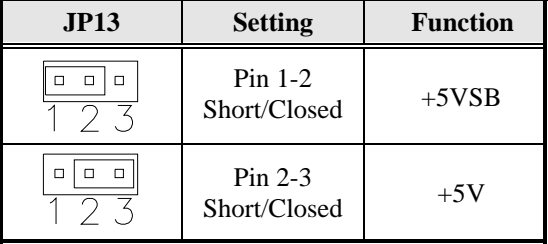

### **JP14: USB4, USB5 (J18) Power Setting**

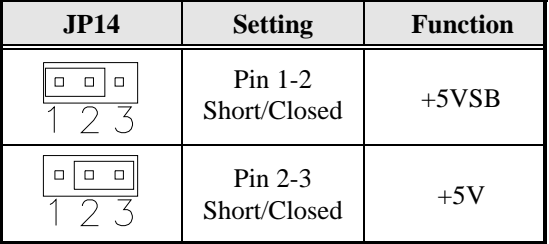

# **JP15: USB6, USB7 (J19) Power Setting**

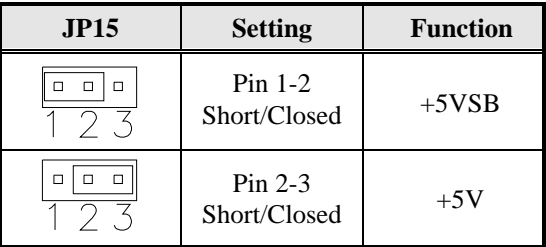

This page is intentionally left blank.

# <span id="page-18-0"></span>**Connectors on IB827**

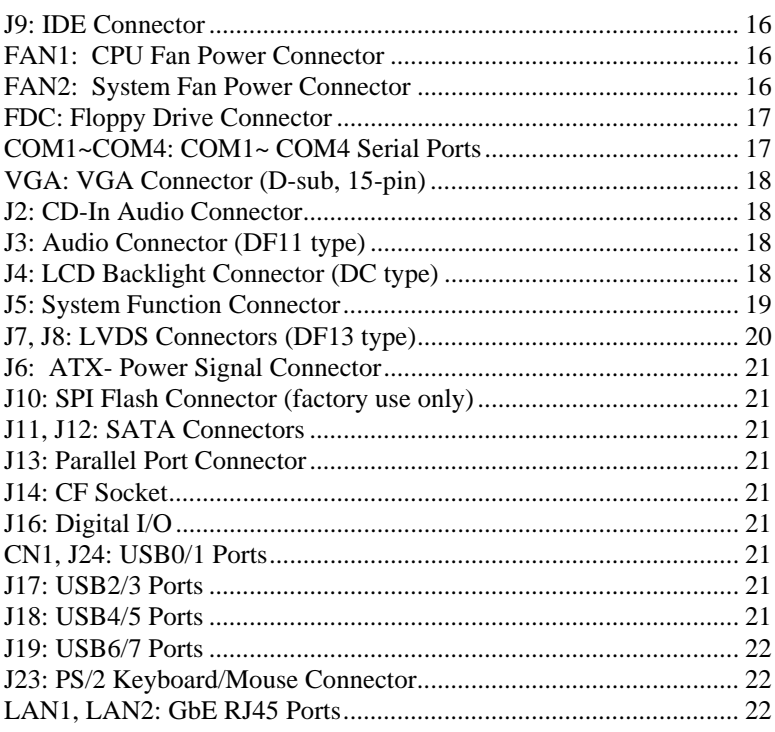

<span id="page-19-0"></span>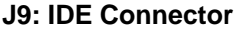

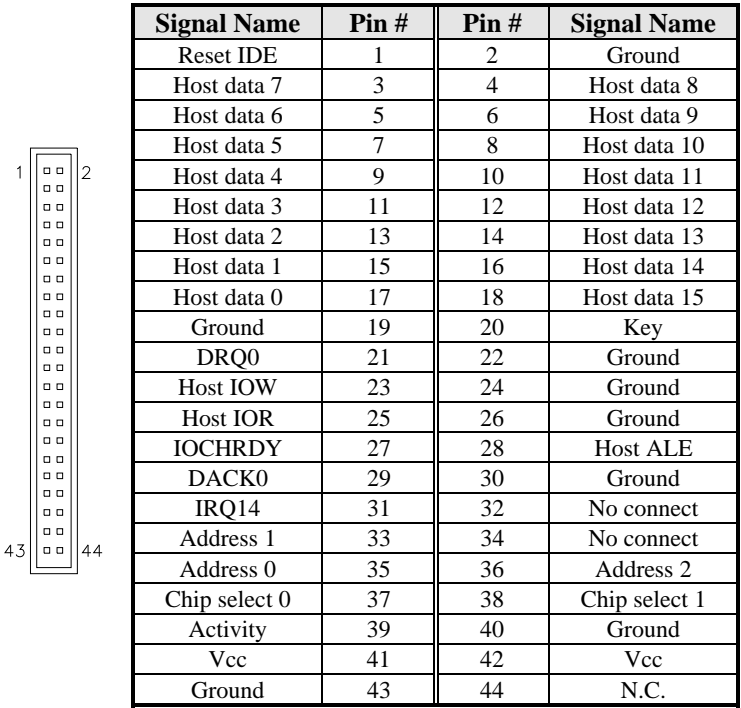

# **FAN1: CPU Fan Power Connector**

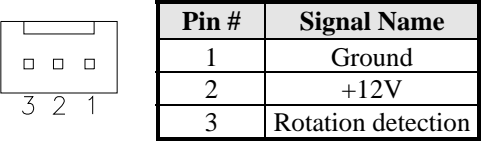

# **FAN2: System Fan Power Connector**

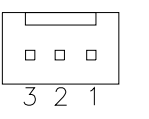

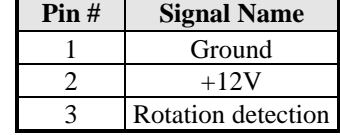

|                                                                                                    | <b>Signal Name</b> | Pin# | Pin# | <b>Signal Name</b> |
|----------------------------------------------------------------------------------------------------|--------------------|------|------|--------------------|
| $\Box$<br>$\Box$<br>$\Box$<br>$\Box$<br>п<br>$\Box$<br>$\Box$<br>п<br>$\Box$<br>$\Box$<br>$\Box$<br>п<br>α<br>□<br>$\Box$<br>о<br>$\Box$<br>о<br>$\Box$<br>о<br>$\Box$<br>о<br>$\Box$<br>о<br>$\Box$<br>α<br>$\Box$<br>α<br>о<br>$\Box$<br>$\Box$<br>α<br>34<br>33<br>$\Box$<br>$\Box$ | Ground             |      | 2    | RM/LC              |
|                                                                                                    | Ground             | 3    | 4    | No connect         |
|                                                                                                    | Ground             | 5    | 6    | No connect         |
|                                                                                                    | Ground             | 7    | 8    | Index              |
|                                                                                                    | Ground             | 9    | 10   | Motor enable 0     |
|                                                                                                    | Ground             | 11   | 12   | Drive select 1     |
|                                                                                                    | Ground             | 13   | 14   | Drive select 0     |
|                                                                                                    | Ground             | 15   | 16   | Motor enable 1     |
|                                                                                                    | Ground             | 17   | 18   | Direction          |
|                                                                                                    | Ground             | 19   | 20   | Step               |
|                                                                                                    | Ground             | 21   | 22   | Write data         |
|                                                                                                    | Ground             | 23   | 24   | Write gate         |
|                                                                                                    | Ground             | 25   | 26   | Track 00           |
|                                                                                                    | Ground             | 27   | 28   | Write protect      |
|                                                                                                    | Ground             | 29   | 30   | Read data          |
|                                                                                                    | Ground             | 31   | 32   | Side 1 select      |
|                                                                                                    | Ground             | 33   | 34   | Diskette change    |

<span id="page-20-0"></span>**FDC: Floppy Drive Connector** 

# **COM1~COM4: COM1~ COM4 Serial Ports**

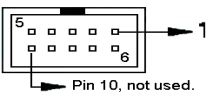

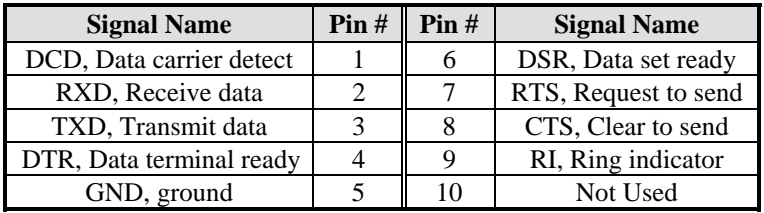

# <span id="page-21-0"></span>**VGA: VGA Connector (D-sub, 15-pin)**

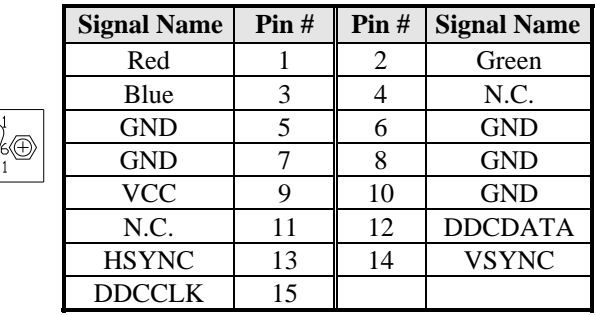

# **J2: CD-In Audio Connector**

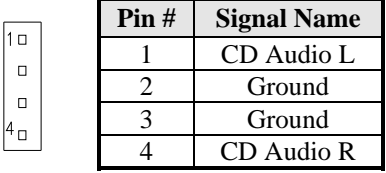

# **J3: Audio Connector (DF11 type)**

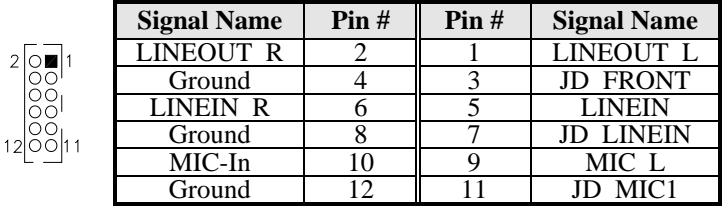

# **J4: LCD Backlight Connector (DC type)**

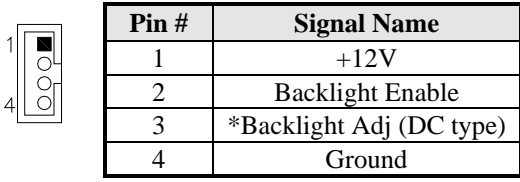

*\* LCD backlight can be controlled by the OS.* 

# <span id="page-22-0"></span>**J5: System Function Connector**

J5 provides connectors for system indicators that provide light indication of the computer activities and switches to change the computer status.

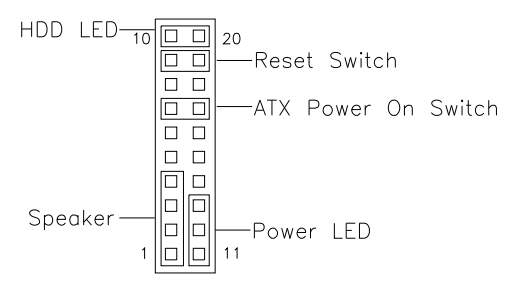

### **Speaker: Pins 1 - 4**

This connector provides an interface to a speaker for audio tone generation. An 8-ohm speaker is recommended.

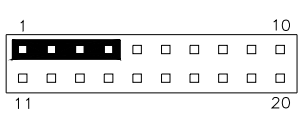

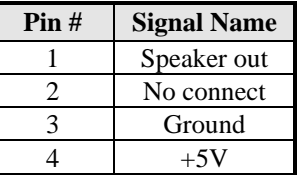

# **Power LED: Pins 11 - 13**

The power LED indicates the status of the main power switch.

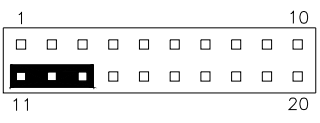

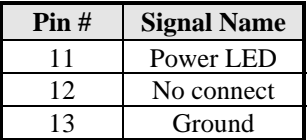

#### **ATX Power ON Switch: Pins 7 and 17**

This 2-pin connector is an "ATX Power Supply On/Off Switch" on the system that connects to the power switch on the case. When pressed, the power switch will force the system to power on. When pressed again, it will force the system to power off.

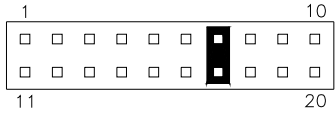

#### <span id="page-23-0"></span> **Reset Switch: Pins 9 and 19**

The reset switch allows the user to reset the system without turning the main power switch off and then on again. Orientation is not required when making a connection to this header.

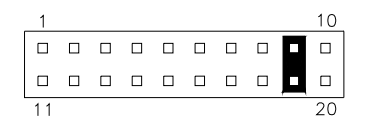

#### **Hard Disk Drive LED Connector: Pins 10 and 20**

This connector connects to the hard drive activity LED on control panel. This LED will flash when the HDD is being accessed.

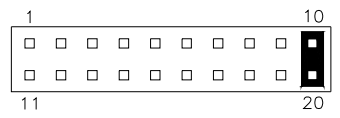

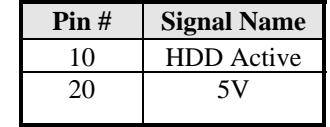

# **J7, J8: LVDS Connectors (DF13 type)**

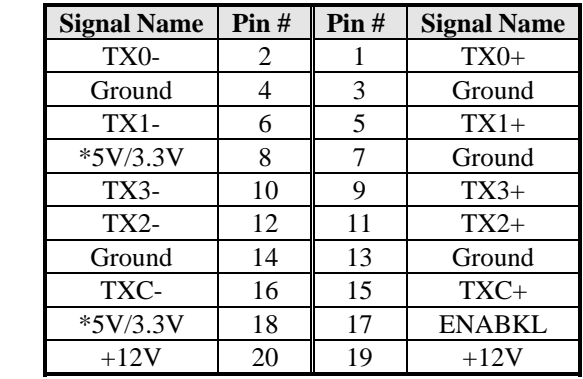

*Remarks: These connectors support 24-bit. J7 is 1st channel. J8 is 2nd channel. JP3 can be used to set 3.3V or 5V.* 

#### <span id="page-24-0"></span>**J6: ATX- Power Signal Connector**

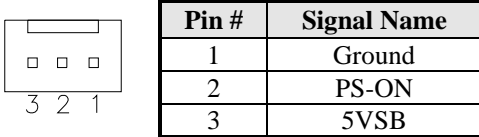

**J10: SPI Flash Connector (factory use only)** 

# **J11, J12: SATA Connectors**

### **J13: Parallel Port Connector**

**J14: CF Socket** 

#### **J16: Digital I/O**

 $\mathbf{1}$ 

 $\overline{9}$ 

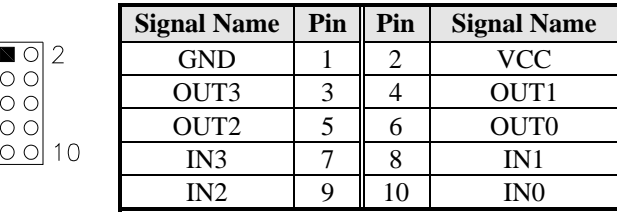

# **CN1, J24: USB0/1 Ports**

#### **J17: USB2/3 Ports**

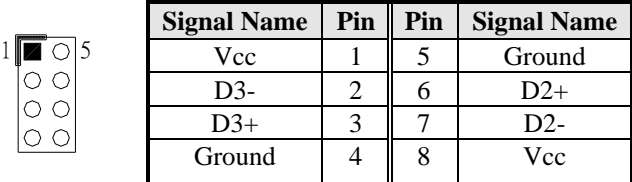

# **J18: USB4/5 Ports**

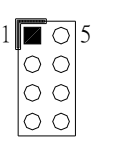

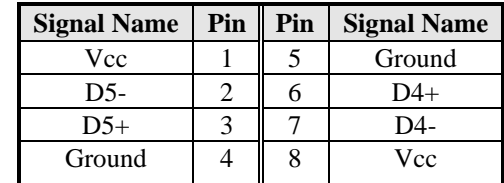

# <span id="page-25-0"></span>**J19: USB6/7 Ports**

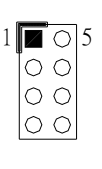

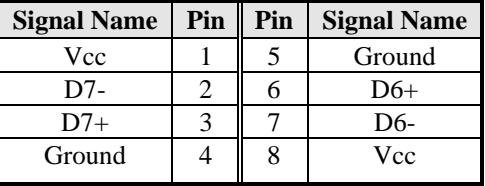

# **J23: PS/2 Keyboard/Mouse Connector**

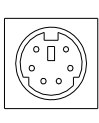

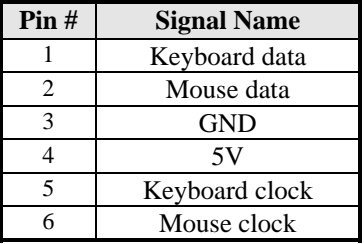

### **LAN1, LAN2: GbE RJ45 Ports**

# <span id="page-26-0"></span>**BIOS Setup**

This chapter describes the different settings available in the Award BIOS that comes with the board. The topics covered in this chapter are as follows:

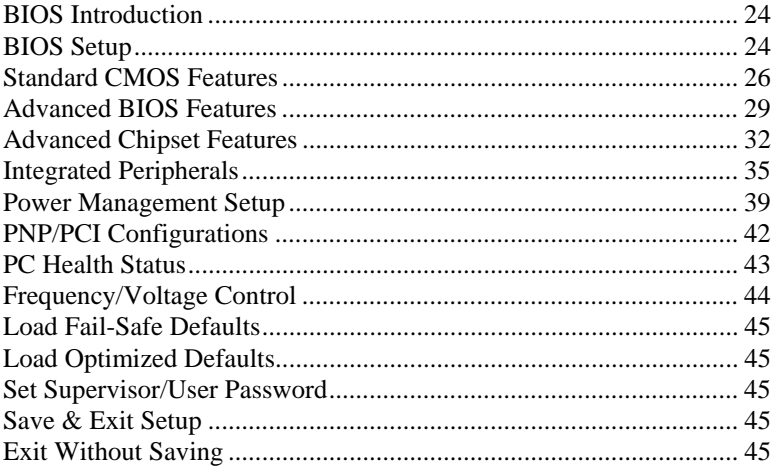

# <span id="page-27-0"></span>**BIOS Introduction**

The Award BIOS (Basic Input/Output System) installed in your computer system's ROM supports Intel processors. The BIOS provides critical low-level support for a standard device such as disk drives, serial ports and parallel ports. It also adds virus and password protection as well as special support for detailed fine-tuning of the chipset controlling the entire system.

### **BIOS Setup**

The Award BIOS provides a Setup utility program for specifying the system configurations and settings. The BIOS ROM of the system stores the Setup utility. When you turn on the computer, the Award BIOS is immediately activated. Pressing the <Del> key immediately allows you to enter the Setup utility. If you are a little bit late pressing the <Del> key, POST (Power On Self Test) will continue with its test routines, thus preventing you from invoking the Setup. If you still wish to enter Setup, restart the system by pressing the "Reset" button or simultaneously pressing the <Ctrl>, <Alt> and <Delete> keys. You can also restart by turning the system Off and back On again. The following message will appear on the screen:

Press <DEL> to Enter Setup

In general, you press the arrow keys to highlight items, <Enter> to select, the  $\langle PgUp \rangle$  and  $\langle PgDn \rangle$  keys to change entries,  $\langle F1 \rangle$  for help and <Esc> to quit.

When you enter the Setup utility, the Main Menu screen will appear on the screen. The Main Menu allows you to select from various setup functions and exit choices.

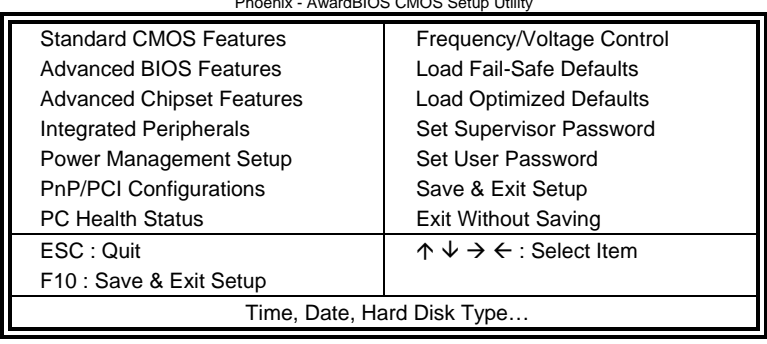

Phoenix - AwardBIOS CMOS Setup Utility

The section below the setup items of the Main Menu displays the control keys for this menu. At the bottom of the Main Menu just below the control keys section, there is another section, which displays information on the currently highlighted item in the list.

- *Note: If the system cannot boot after making and saving system changes with Setup, the Award BIOS supports an override to the CMOS settings that resets your system to its default.*
- *Warning: It is strongly recommended that you avoid making any changes to the chipset defaults. These defaults have been carefully chosen by both Award and your system manufacturer to provide the absolute maximum performance and reliability. Changing the defaults could cause the system to become unstable and crash in some cases.*

### <span id="page-29-0"></span>**Standard CMOS Features**

"Standard CMOS Features" choice allows you to record some basic hardware configurations in your computer system and set the system clock and error handling. If the board is already installed in a working system, you will not need to select this option. You will need to run the Standard CMOS option, however, if you change your system hardware configurations, the onboard battery fails, or the configuration stored in the CMOS memory was lost or damaged.

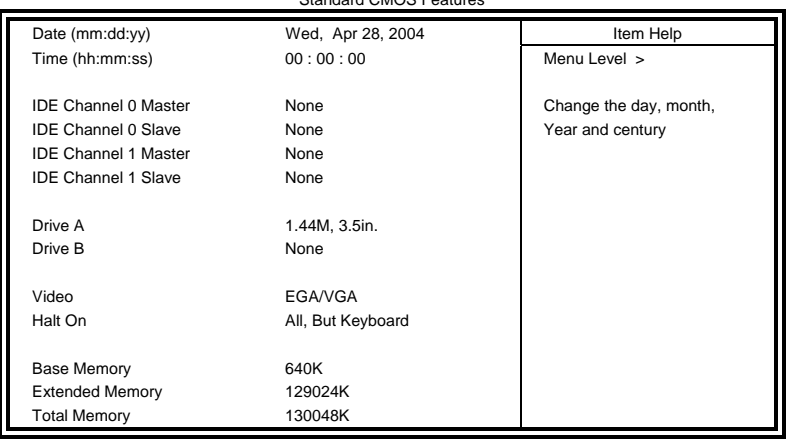

Phoenix - AwardBIOS CMOS Setup Utility Standard CMOS Faatu

At the bottom of the menu are the control keys for use on this menu. If you need any help in each item field, you can press the <F1> key. It will display the relevant information to help you. The memory display at the lower right-hand side of the menu is read-only. It will adjust automatically according to the memory changed. The following describes each item of this menu.

#### **Date**

The date format is:

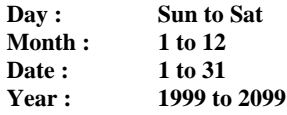

To set the date, highlight the "Date" field and use the PageUp/ PageDown or +/- keys to set the current time.

#### **Time**

The time format is: **Hour : 00 to 23 Minute : 00 to 59 Second : 00 to 59** 

To set the time, highlight the "Time" field and use the  $\langle PgUp \rangle / \langle PgDn \rangle$ or +/- keys to set the current time.

# **IDE Channel Master/Slave**

The onboard PCI IDE connector provides Primary and Secondary channels for connecting up to two IDE hard disks or other IDE devices.

Press <Enter> to configure the hard disk. The selections include Auto, Manual, and None. Select 'Manual' to define the drive information manually. You will be asked to enter the following items.

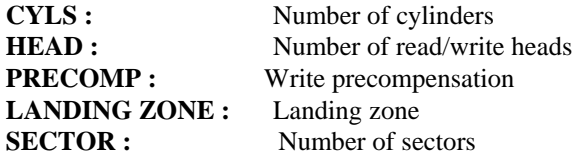

The Access Mode selections are as follows:

CHS  $(HD < 528MB)$ LBA (HD > 528MB and supports Logical Block Addressing) Large (for MS-DOS only) Auto

**Remarks**: The main board supports two serial ATA ports and are represented in this setting as IDE Channel 0.

#### **Video**

This field selects the type of video display card installed in your system. You can choose the following video display cards:

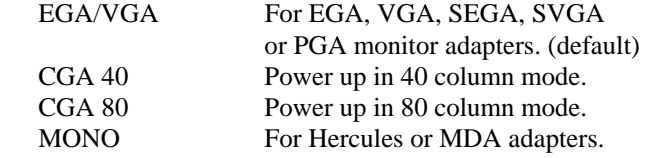

#### **Halt On**

This field determines whether or not the system will halt if an error is detected during power up.

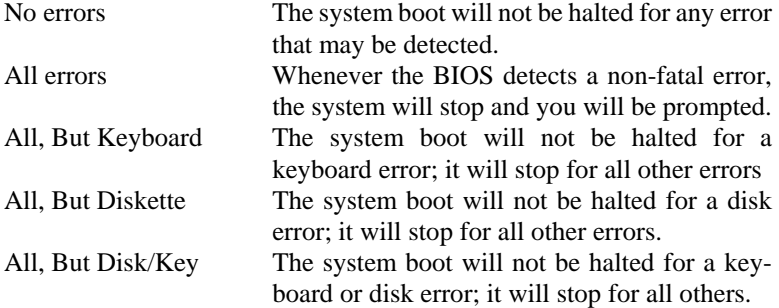

# <span id="page-32-0"></span>**Advanced BIOS Features**

This section allows you to configure and improve your system and allows you to set up some system features according to your preference.

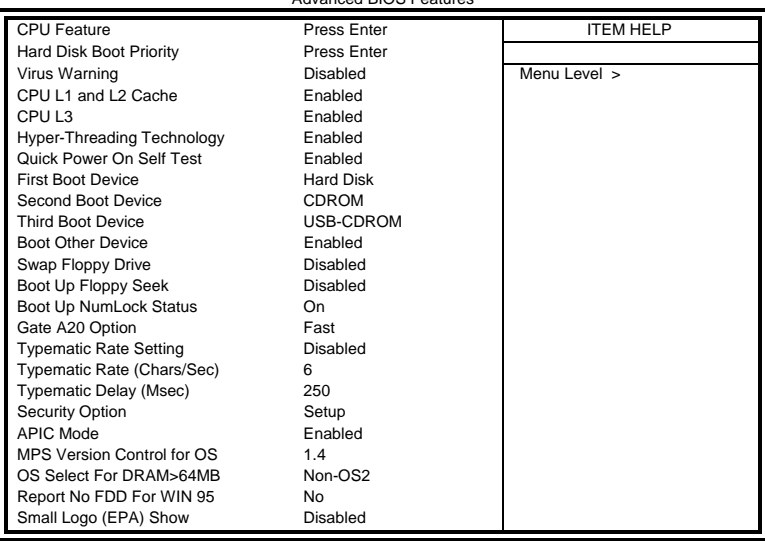

Phoenix - AwardBIOS CMOS Setup Utility Advanced BIOS Feature

# **CPU Feature**

Press Enter to configure the settings relevant to CPU Feature.

# **Hard Disk Boot Priority**

With the field, there is the option to choose, aside from the hard disks connected, "Bootable add-in Cards" which refers to other external devices.

#### **Virus Warning**

If this option is enabled, an alarm message will be displayed when trying to write on the boot sector or on the partition table on the disk, which is typical of the virus.

# **CPU L1/L2/L3 Cache**

Cache memory is additional memory that is faster than conventional DRAM (system memory). CPUs from 486-type on up contain internal cache memory, and most, but not all, modern PCs have additional (external) cache memory. When the CPU requests data, the system transfers the requested data from the main DRAM into cache memory, for even faster access by the CPU. These allow you to enable (speed up memory access) or disable the cache function.

#### **Hyper-Threading Technology**

By default, this field is enabled.

#### **Quick Power On Self Test**

When enabled, this field speeds up the Power On Self Test (POST) after the system is turned on. If it is set to *Enabled*, BIOS will skip some items.

#### **First/Second/Third Boot Device**

These fields determine the drive that the system searches first for an operating system. The options available include *Floppy*, *LS120*, *Hard Disk*, *CDROM, ZIP100*, *USB-FDD, USB-ZIP*, *USB-CDROM, LAN* and *Disable*.

#### **Boot Other Device**

These fields allow the system to search for an OS from other devices other than the ones selected in the First/Second/Third Boot Device.

#### **Swap Floppy Drive**

This item allows you to determine whether or not to enable Swap Floppy Drive. When enabled, the BIOS swaps floppy drive assignments so that Drive A becomes Drive B, and Drive B becomes Drive A. By default, this field is set to *Disabled.*

#### **Boot Up Floppy Seek**

This feature controls whether the BIOS checks for a floppy drive while booting up. If it cannot detect one (either due to improper configuration or its absence), it will flash an error message.

#### **Boot Up NumLock Status**

This allows you to activate the NumLock function after you power up the system.

#### **Gate A20 Option**

This field allows you to select how Gate A20 is worked. Gate A20 is a device used to address memory above 1 MB.

#### **Typematic Rate Setting**

When disabled, continually holding down a key on your keyboard will generate only one instance. When enabled, you can set the two typematic controls listed next. By default, this field is set to *Disabled.* 

### **Typematic Rate (Chars/Sec)**

When the typematic rate is enabled, the system registers repeated keystrokes speeds. Settings are from 6 to 30 characters per second.

# **Typematic Delay (Msec)**

When the typematic rate is enabled, this item allows you to set the time interval for displaying the first and second characters. By default, this item is set to *250msec.* 

### **Security Option**

This field allows you to limit access to the System and Setup. The default value is *Setup*. When you select *System,* the system prompts for the User Password every time you boot up. When you select *Setup,* the system always boots up and prompts for the Supervisor Password only when the Setup utility is called up.

# **APIC Mode**

APIC stands for Advanced Programmable Interrupt Controller. The default setting is *Enabled*.

# **MPS Version Control for OS**

This option is specifies the MPS (Multiprocessor Specification) version for your operating system. MPS version 1.4 added extended configuration tables to improve support for multiple PCI bus configurations and improve future expandability. The default setting is *1.4*.

# **OS Select for DRAM > 64MB**

This option allows the system to access greater than 64MB of DRAM memory when used with OS/2 that depends on certain BIOS calls to access memory. The default setting is *Non-OS/2*.

#### **Report No FDD For WIN 95**

If you are using Windows 95/98 without a floppy disk drive, select Enabled to release IRQ6. This is required to pass Windows 95/98's SCT test. You should also disable the Onboard FDC Controller in the Integrated Peripherals screen when there's no floppy drive in the system. If you set this feature to Disabled, the BIOS will not report the missing floppy drive to Win95/98.

# **Small Logo (EPA) Show**

The EPA logo appears at the right side of the monitor screen when the system is boot up.

# <span id="page-35-0"></span>**Advanced Chipset Features**

This Setup menu controls the configuration of the chipset.

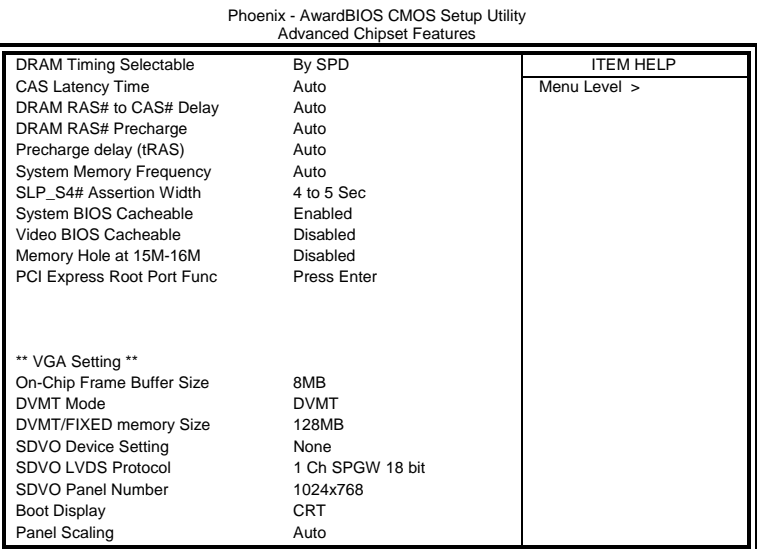

# **DRAM Timing Selectable**

This option refers to the method by which the DRAM timing is selected. The default is *By SPD*.

#### **CAS Latency Time**

You can configure CAS latency time in HCLKs as 2 or 2.5 or 3. The system board designer should set the values in this field, depending on the DRAM installed. Do not change the values in this field unless you change specifications of the installed DRAM or the installed CPU.

#### **DRAM RAS# to CAS# Delay**

This option allows you to insert a delay between the RAS (Row Address Strobe) and CAS (Column Address Strobe) signals. This delay occurs when the SDRAM is written to, read from or refreshed. Reducing the delay improves the performance of the SDRAM.

# **DRAM RAS# Precharge**

This option sets the number of cycles required for the RAS to accumulate its charge before the SDRAM refreshes. The default setting for the Active to Precharge Delay is *Auto*.

#### **Precharge Delay (tRAS)**

The default setting for the Precharge Delay is *Auto*.

#### **System Memory Frequency**

The default setting is *Auto*.

#### **SLP\_S4# Assertion Width**

The default setting is *4 to 5 Sec*.

#### **System BIOS Cacheable**

The setting of *Enabled* allows caching of the system BIOS ROM at F000h-FFFFFh, resulting in better system performance. However, if any program writes to this memory area, a system error may result.

#### **Video BIOS Cacheable**

The Setting *Enabled* allows caching of the video BIOS ROM at C0000h-F7FFFh, resulting in better video performance. However, if any program writes to this memory area, a system error may result.

#### **Memory Hole At 15M-16M**

In order to improve performance, certain space in memory can be reserved for ISA cards. This memory must be mapped into the memory space below 16 MB. The choices are *Enabled* and *Disabled*.

#### **On-Chip VGA Setting**

The fields under the On-Chip VGA Setting and their default settings are: On-Chip Frame Buffer Size: 8MB DVMT Mode: DVMT DVMT/Fixed Memory Size: 128MB SDVO Device Setting: None SDVO LCDS Protocol: 1 Ch SPGW 18 bit SDVO Panel Number: 1024x768 Boot Display: CRT Panel Scaling: Auto The options under the SDVO LCDS Protocol field include: 1 Ch SPGW 18 bit

2 Ch SPGW 18 bit 1 Ch OpenLDI 18 bit 2 Ch OpenLDI 18 bit 1 Ch SPGW 24 bit 2 Ch SPGW 24 bit 1 Ch OpenLDI 24 bit 2 Ch OpenLDI 24 bit

#### **SDVO Panel Number**

This field allows you to select the SDVO Panel type. The default values for these ports are:

> 640x480 852x480 800x600 1024x768 1280x1024 1280x800 1366x768 1400x1050 1440x900 1600x1200 1920x1080 1920x1200

# <span id="page-38-0"></span>**Integrated Peripherals**

This section sets configurations for your hard disk and other integrated peripherals. The first screen shows three main items for user to select. Once an item selected, a submenu appears. Details follow.

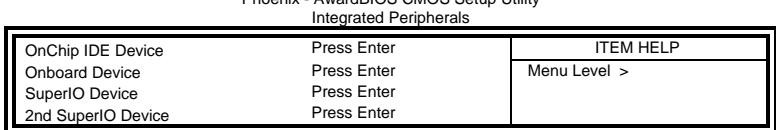

Phoenix - AwardBIOS CMOS Setup Utility

#### Phoenix - AwardBIOS CMOS Setup Utility

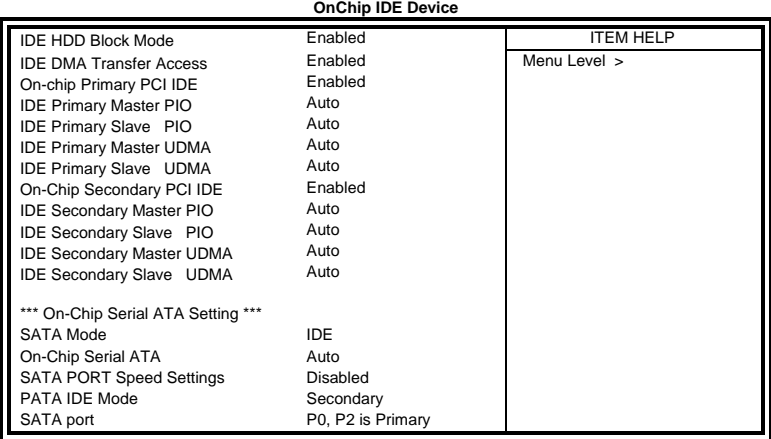

Phoenix - AwardBIOS CMOS Setup Utility

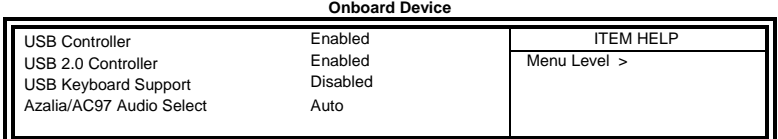

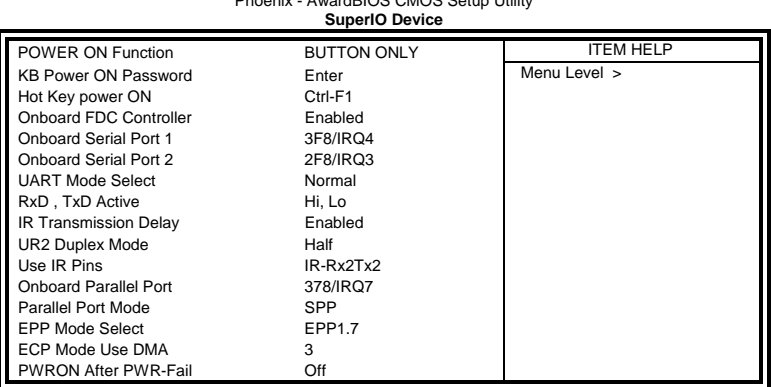

Phoenix CMOS Car

#### Phoenix - AwardBIOS CMOS Setup Utility **2nd Super IO Device**

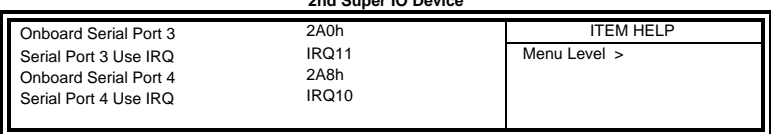

#### **IDE HDD Block Mode**

This field allows your hard disk controller to use the fast block mode to transfer data to and from your hard disk drive.

#### **IDE DMA Transfer Access**

By default, this field is enabled.

#### **OnChip Primary/Secondary PCI IDE**

The integrated peripheral controller contains an IDE interface with support for two IDE channels. Select *Enabled* to activate each channel separately.

#### **IDE Primary/Secondary Master/Slave PIO**

These fields allow your system hard disk controller to work faster. Rather than have the BIOS issue a series of commands that transfer to or from the disk drive, PIO (Programmed Input/Output) allows the BIOS to communicate with the controller and CPU directly.

The system supports five modes, numbered from 0 (default) to 4, which primarily differ in timing. When Auto is selected, the BIOS will select the best available mode.

#### **IDE Primary/Secondary Master/Slave UDMA**

These fields allow your system to improve disk I/O throughput to 33Mb/sec with the Ultra DMA/33 feature. The options are *Auto* and *Disabled*.

### **On-Chip Serial ATA Setting**

The fields under the SATA setting include: SATA Mode: IDE; (other setting is AHCI) SATA PORT Speed Settings: Disabled On-Chip Serial ATA: Auto PATA IDE Mode: Secondary SATA port: P0, P2 is Primary

### **USB Controller**

The options for this field are *Enabled* and *Disabled*. By default, this field is set to *Enabled*.

#### **USB 2.0 Controller**

The options for this field are *Enabled* and *Disabled*. By default, this field is set to *Enabled*. In order to use USB 2.0, necessary OS drivers must be installed first.

### **USB Keyboard Support**

The options for this field are *Enabled* and *Disabled*.

# **Azalia/AC97 Audio Select**

This field, by default, is set to *Auto*.

#### **Power ON Function**

This field is related to how the system is powered on – such as with the use of conventional power button, keyboard or hot keys. The default is *BUTTON ONLY*.

#### **KB Power ON Password**

This field allows users to set the password when keyboard power on is the mode of the Power ON function.

# **Hot Key Power ON**

This field sets certain keys, also known as hot keys, on the keyboard that can be used as a 'switch' to power on the system.

#### **Onboard FDC Controller**

Select *Enabled* if your system has a floppy disk controller (FDC) installed on the motherboard and you wish to use it. If you install an add-in FDC or the system has no floppy drive, select Disabled in this field. This option allows you to select the onboard FDD port.

#### **Onboard Serial/Parallel Port**

These fields allow you to select the onboard serial and parallel ports and their addresses. The default values for these ports are:

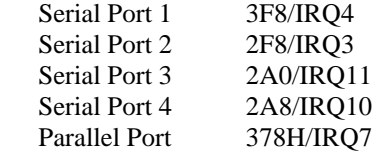

#### **UART Mode Select**

This field determines the UART 2 mode in your computer. The default value is *Normal*. Other options include *IrDA* and *ASKIR*.

#### **Parallel Port Mode**

This field allows you to determine parallel port mode function.

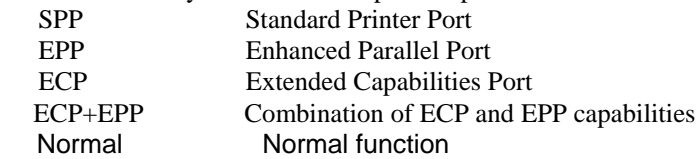

#### **PWRON After PWR-Fail**

This field sets the system power status whether *on or off* when power returns to the system from a power failure situation.

# <span id="page-42-0"></span>**Power Management Setup**

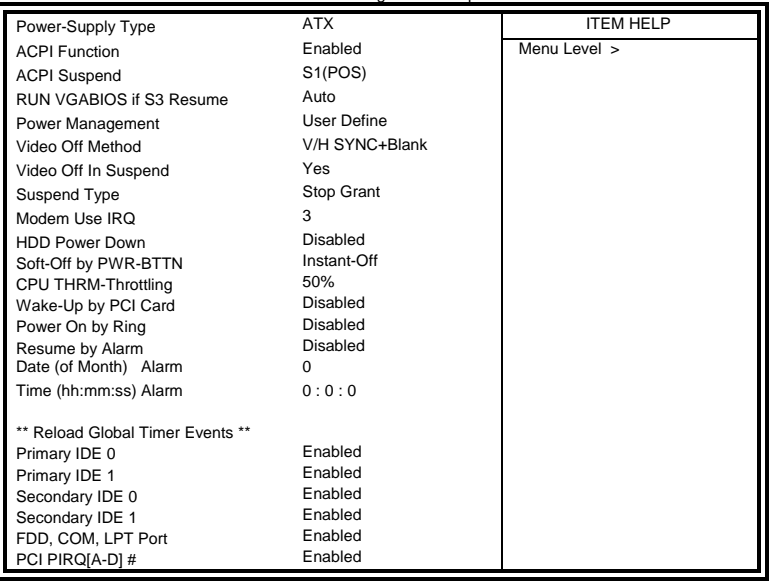

Phoenix - AwardBIOS CMOS Setup Utility Power Management Setup

# **Power Supply Type**

The default setting is *ATX*. The other setting is AT mode.

# **ACPI Function**

Enable this function to support ACPI (Advance Configuration and Power Interface).

# **ACPI Suspend**

The default setting of the ACPI Suspend mode is *S1(POS)*.

# **RUN VGABIOS if S3 Resume**

The default setting of this field is *Auto*.

#### **Power Management**

This field allows you to select the type of power saving management modes. There are four selections for Power Management.

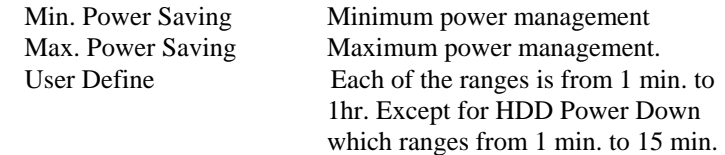

#### **Video Off Method**

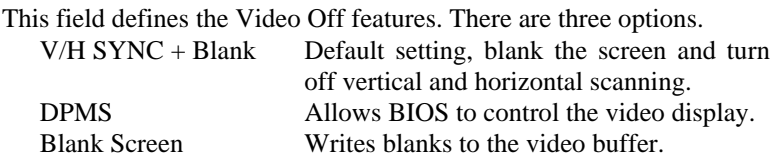

#### **Video Off In Suspend**

When enabled, the video is off in suspend mode. The default setting is *Yes*.

#### **Suspend Type**

The default setting for the Suspend Type field is *Stop Grant*.

#### **Modem Use IRQ**

This field sets the IRQ used by the Modem. By default, the setting is *3*.

#### **HDD Power Down**

When enabled, and after the set time of system inactivity, the hard disk drive will be powered down while all other devices remain active.

# **Soft-Off by PWRBTN**

This field defines the power-off mode when using an ATX power supply. The *Instant Off* mode allows powering off immediately upon pressing the power button. In the *Delay 4 Sec* mode, the system powers off when the power button is pressed for more than four seconds or enters the suspend mode when pressed for less than 4 seconds.

#### **CPU THRM-Throttling**

By default, this field is set to *50%*.

#### **Wake up by PCI Card**

By default, this field is disabled.

#### **Power On by Ring**

This field enables or disables the power on of the system through the modem connected to the serial port or LAN.

#### **Resume by Alarm**

This field enables or disables the resumption of the system operation. When enabled, the user is allowed to set the *Date* and *Time*.

#### **Reload Global Timer Events**

The HDD, FDD, COM, LPT Ports, and PCI PIRQ are I/O events that can prevent the system from entering a power saving mode or can awaken the system from such a mode. When an I/O device wants to gain the attention of the operating system, it signals this by causing an IRQ to occur. When the operating system is ready to respond to the request, it interrupts itself and performs the service.

# <span id="page-45-0"></span>**PNP/PCI Configurations**

This option configures the PCI bus system. All PCI bus systems on the system use INT#, thus all installed PCI cards must be set to this value.

> Phoenix - AwardBIOS CMOS Setup Utility **PnP/PCI Configurations**

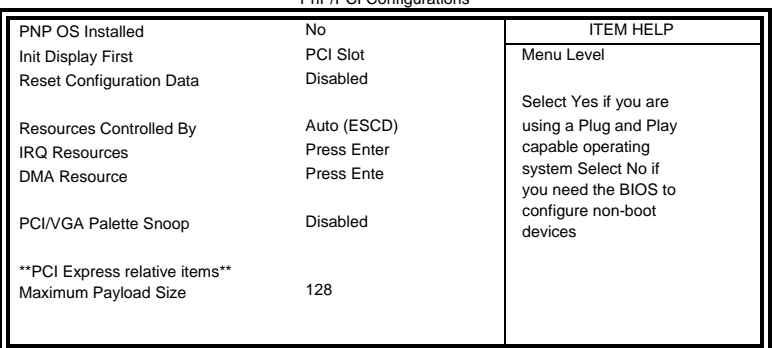

#### **PNP OS Install**

Enable the PNP OS Install option if it is supported by the operating system installed. The default value is *No.*

#### **Init Display First**

The default setting is *PCI Card*.

#### **Reset Configuration Data**

This field allows you to determine whether to reset the configuration data or not. The default value is *Disabled.* 

#### **Resources Controlled by**

This PnP BIOS can configure all of the boot and compatible devices with the use of a PnP operating system such as Windows 95.

#### **PCI/VGA Palette Snoop**

Some non-standard VGA display cards may not show colors properly. This field allows you to set whether or not MPEG ISA/VESA VGA cards can work with PCI/VGA. When this field is enabled, a PCI/VGA can work with an MPEG ISA/VESA VGA card. When this field is disabled, a PCI/VGA cannot work with an MPEG ISA/VESA card.

#### **Maximum Payload Size**

The default setting of the PCI Express Maximum Payload Size is 128.

# <span id="page-46-0"></span>**PC Health Status**

This section shows the parameters in determining the PC Health Status. These parameters include temperatures, fan speeds and voltages.

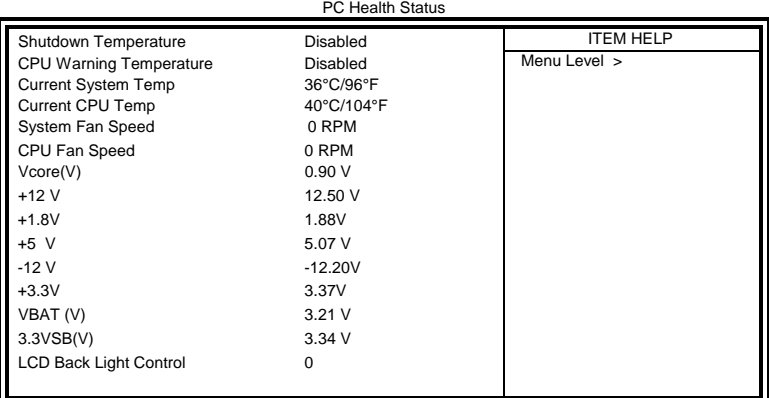

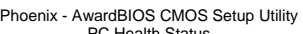

### **Shutdown Temperature**

This field allows the user to set the temperature by which the system automatically shuts down once the threshold temperature is reached. This function can help prevent damage to the system that is caused by overheating.

# **CPU Warning Temperature**

This field allows the user to set the temperature so that when the temperature is reached, the system sounds a warning. This function can help prevent damage to the system that is caused by overheating.

# **Temperatures/Voltages**

These fields are the parameters of the hardware monitoring function feature of the board. The values are read-only values as monitored by the system and show the PC health status.

# **LCD Back Light Control**

The default setting of the LCD Back Light Control is 0.

# <span id="page-47-0"></span>**Frequency/Voltage Control**

This section shows the user how to configure the processor frequency.

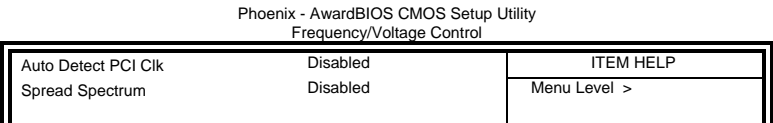

#### **Auto Detect PCI Clk**

This field enables or disables the auto detection of the PCI clock.

#### **Spread Spectrum Modulated**

This field sets the value of the spread spectrum. The default setting is *Disabled*. This field is for CE testing use only.

# <span id="page-48-0"></span>**Load Fail-Safe Defaults**

This option allows you to load the troubleshooting default values permanently stored in the BIOS ROM. These default settings are non-optimal and disable all high-performance features.

# **Load Optimized Defaults**

This option allows you to load the default values to your system configuration. These default settings are optimal and enable all high performance features.

# **Set Supervisor Password**

These two options set the system password. Supervisor Password sets a password that will be used to protect the system and Setup utility. User Password sets a password that will be used exclusively on the system. To specify a password, highlight the type you want and press <Enter>. The Enter Password: message prompts on the screen. Type the password, up to eight characters in length, and press <Enter>. The system confirms your password by asking you to type it again. After setting a password, the screen automatically returns to the main screen.

To disable a password, just press the <Enter> key when you are prompted to enter the password. A message will confirm the password to be disabled. Once the password is disabled, the system will boot and you can enter Setup freely.

# **Save & Exit Setup**

This option allows you to determine whether or not to accept the modifications. If you type "Y", you will quit the setup utility and save all changes into the CMOS memory. If you type "N", you will return to Setup utility.

# **Exit Without Saving**

Select this option to exit the Setup utility without saving the changes you have made in this session. Typing "Y" will quit the Setup utility without saving the modifications. Typing "N" will return you to Setup utility.

This page is intentionally left blank.

# <span id="page-50-0"></span>**Drivers Installation**

This section describes the installation procedures for software and drivers under the Windows 2000, Windows XP and Windows Vista. The software and drivers are included with the board. If you find the items missing, please contact the vendor where you made the purchase. The contents of this section include the following:

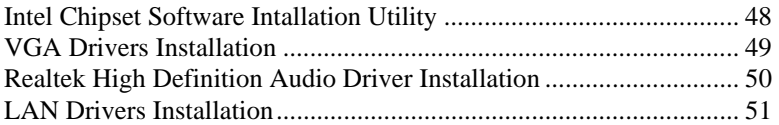

### **IMPORTANT NOTE:**

After installing your Windows operating system (Windows 2000/XP/Vista), you must install first the Intel Chipset Software Installation Utility before proceeding with the drivers installation.

# <span id="page-51-0"></span>**Intel Chipset Software Installation Utility**

The Intel Chipset Drivers should be installed first before the software drivers to enable Plug & Play INF support for Intel chipset components. Follow the instructions below to complete the installation under Windows 2000, Windows XP and Windows Vista. (Before installing this utility, please update your system to Windows 2000 SP4 or Windows XP SP2)

1. Insert the CD that comes with the board. Click *Intel* at the left side, then *Intel(R) I945GM/GME/GSE Chipset Drivers*.

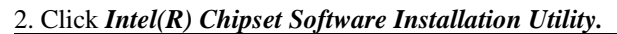

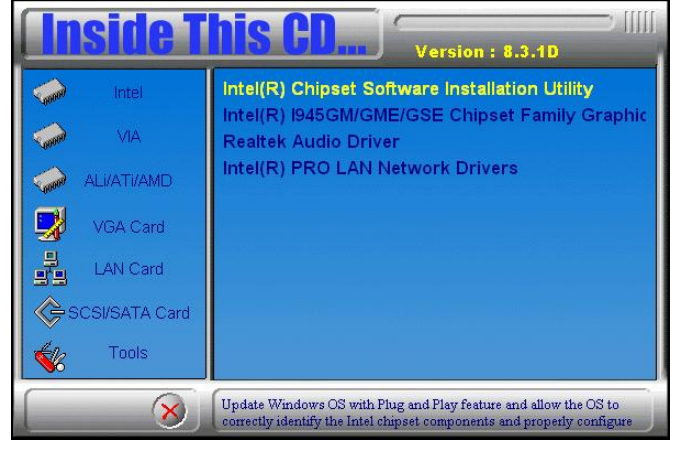

3. When the welcome screen to the Intel(R) Chipset Software Installation Utility appears, click *Next* to continue.

4. Click *Yes* to accept the software license agreement and proceed with the installation process.

5. On Readme Information screen, click *Next* to continue the installation.

6. The Setup process is now complete. Click *Finish* to restart the computer and for changes to take effect.

# <span id="page-52-0"></span>**VGA Drivers Installation**

To install the VGA drivers, follow the steps below to proceed with the installation.

1. Insert the CD that comes with the board. Click *Intel* at the left side, then *Intel(R) I945GM/GME/GSE Chipset Drivers*.

2. Click *Intel(R) I945GM/GME/GSE Chipset Family Graphics Driver.* 

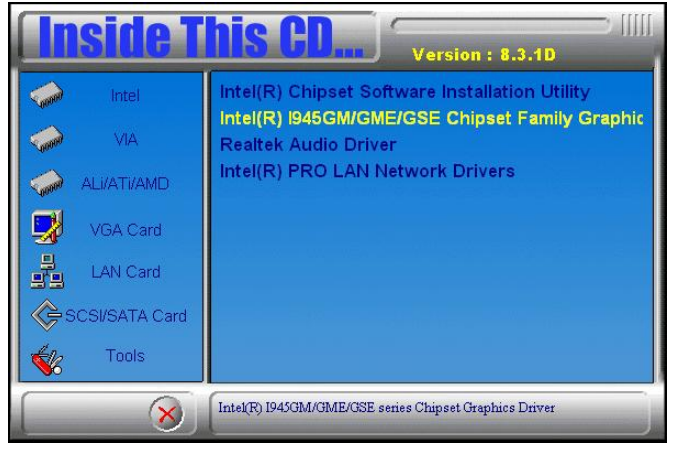

3. When the welcome screen of the Intel(R) Graphics Media Accelerator Driver appears, click *Next* to continue.

4. Click *Yes* to to agree with the license agreement and continue the installation.

- 5. Click *Next* in the Readme File Information window.
- 6. Click *Next* in the Setup Progress window.
- 7. Setup is now complete. Click *Finish* to restart the computer and for changes to take effect.

# <span id="page-53-0"></span>**Realtek High Definition Audio Driver Installation**

Follow the steps below to install the Realtek High Definition Audio Drivers.

1. Insert the CD that comes with the board. Click *Intel* at the left side, then *Intel(R) I945GM/GME/GSE Chipset Drivers*, and then *Realtek Audio Driver*.

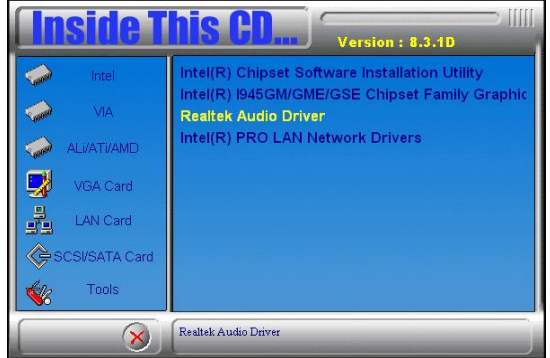

2. Click *Realtek High Definition Audio Driver.* 

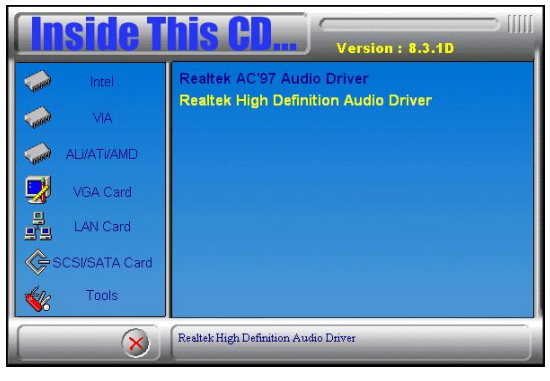

3. When the welcome screen to the InstallShield Wizard for *Realtek High Definition Audio Driver* appears, click *Next* to start the installation.

4. When the InstallShieldWizard has finished performing maintenance operations on Realtek High Definition Audio Driver, click *Finish* to restart the computer.

# <span id="page-54-0"></span>**LAN Drivers Installation**

Follow the steps below to install Realtek 8111C LAN drivers.

1. Insert the CD that comes with the board. Click *LAN Card* at the left side and then *Realtek GbE\_FE Ethernet PCI-E NIC Driver*.

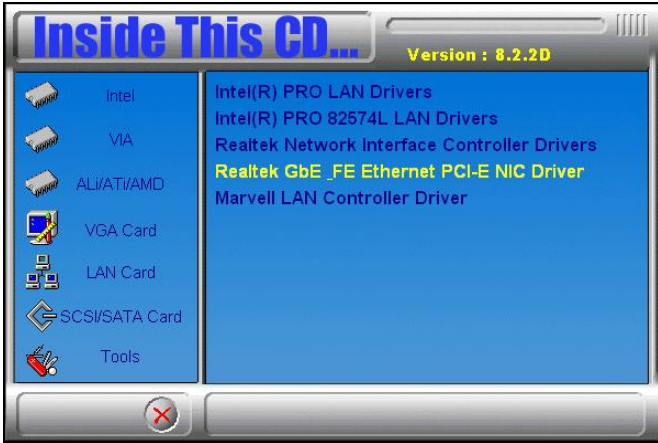

2. In the welcome screen of the InstallShield Wizard for REALTEK GbE & FE Ethernet PCI-E NIC Driver, click *Next*.

3. In the InstallShield Wizard screen, click *Install* to begin the installation.

4. InstallShield Wizard completed. Click *Finish* to exit the Wizard.

# <span id="page-55-0"></span>**Appendix**

# **A. I/O Port Address Map**

Each peripheral device in the system is assigned a set of I/O port addresses which also becomes the identity of the device. The following table lists the I/O port addresses used.

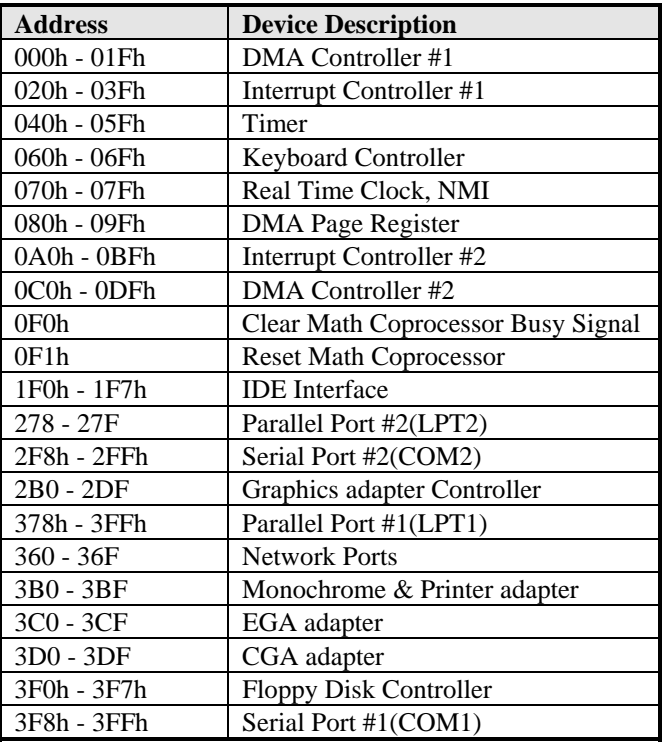

# <span id="page-56-0"></span>**B. Interrupt Request Lines (IRQ)**

Peripheral devices use interrupt request lines to notify CPU for the service required. The following table shows the IRQ used by the devices on board.

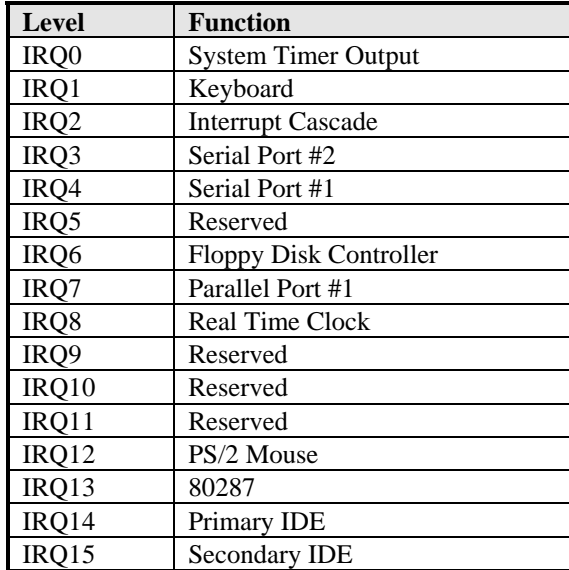

# <span id="page-57-0"></span>**C. Watchdog Timer Configuration**

The WDT is used to generate a variety of output signals after a user programmable count. The WDT is suitable for use in the prevention of system lock-up, such as when software becomes trapped in a deadlock. Under these sorts of circumstances, the timer will count to zero and the selected outputs will be driven. Under normal circumstance, the user will restart the WDT at regular intervals before the timer counts to zero.

SAMPLE CODE:

```
//=========================================================================== 
// 
// THIS CODE AND INFORMATION IS PROVIDED "AS IS" WITHOUT WARRANTY OF ANY 
// KIND, EITHER EXPRESSED OR IMPLIED, INCLUDING BUT NOT LIMITED TO THE 
// IMPLIED WARRANTIES OF MERCHANTABILITY AND/OR FITNESS FOR A PARTICULAR 
// PURPOSE. 
// 
//=========================================================================== 
#include <stdio.h> 
#include <stdlib.h> 
#include "W627EHF.H" 
//=========================================================================== 
int main (int argc, char *argv[]); 
void copyright(void); 
void EnableWDT(int); 
void DisableWDT(void); 
//=========================================================================== 
int main (int argc, char *argv[]) 
{ 
       unsigned char bBuf; 
       unsigned char bTime; 
       char **endptr; 
       copyright(); 
      if (argc != 2)
       { 
            printf(" Parameter incorrect!!\n"):
             return 1; 
       } 
      if (Init_W627EHF() == 0)
       { 
            printf(" Winbond 83627HF is not detected, program abort.\n");
             return 1; 
 } 
      bTime = strtol (argv[1], endptr, 10);
       printf("System will reset after %d seconds\n", bTime); 
       EnableWDT(bTime); 
       return 0; 
} 
//===========================================================================
```

```
void copyright(void) 
{ 
      printf("\n======== Winbond 83627EHF Watch Timer Tester (AUTO DETECT) ========\n"\
                   " Usage : W627E_WD reset_time\n"\ 
                       Ex: W627E_WD 3 \implies reset system after 3 second\n"\
                         W627E_WD 0 => disable watch dog timer\ln");
} 
//=========================================================================== 
void EnableWDT(int interval) 
{ 
      unsigned char bBuf; 
     bBuf = Get W627EHFReg( 0x2D); bBuf &= (!0x01); 
      Set_W627EHF_Reg( 0x2D, bBuf); //Enable WDTO
      Set_W627EHF_LD( 0x08); //switch to logic device 8
       Set_W627EHF_Reg( 0x30, 0x01); //enable timer 
      bBuf = Get_W627EHF_Reg(0xF5); bBuf &= (!0x08); 
     Set_W627EHF_Reg( 0xF5, bBuf); //count mode is second
      Set_W627EHF_Reg( 0xF6, interval); //set timer 
} 
//=========================================================================== 
void DisableWDT(void) 
{ 
      Set_W627EHF_LD(0x08);<br>
Set_W627EHF_Reg(0xF6, 0x00);<br>
//clear watchdog timer
Set_W627EHF_Reg(0xF6, 0x00); //clear watchdog timer<br>Set_W627EHF_Reg(0x30, 0x00); //watchdog disabled
} 
//===========================================================================
```

```
//=========================================================================== 
// 
// THIS CODE AND INFORMATION IS PROVIDED "AS IS" WITHOUT WARRANTY OF ANY 
// KIND, EITHER EXPRESSED OR IMPLIED, INCLUDING BUT NOT LIMITED TO THE 
// IMPLIED WARRANTIES OF MERCHANTABILITY AND/OR FITNESS FOR A PARTICULAR 
// PURPOSE. 
//<br>//=
//=========================================================================== 
#include "W627EHF.H" 
#include <dos.h> 
//=========================================================================== 
unsigned int W627EHF_BASE; 
void Unlock_W627EHF (void); 
void Lock_W627EHF (void);
//=========================================================================== 
unsigned int Init_W627EHF(void) 
{ 
       unsigned int result; 
      unsigned char ucDid; 
      W627EHF_BASE = 0x2E;
      result = W627EHF_BASE; 
     ucDid = Get_W627EHF_Reg(0x20);
     if (ucDid == 0x88){ goto Init_Finish;
      W627EHF_BASE = 0x4E; result = W627EHF_BASE; 
     ucDid = Get_W627EHF_{Reg}(0x20);if (ucDid == 0x88)
      { goto Init_Finish; }
      W627EHF_BASE = 0x00;
      result = W627EHF_BASE; 
Init_Finish: 
      return (result); 
} 
//=========================================================================== 
void Unlock_W627EHF (void) 
{ 
       outportb(W627EHF_INDEX_PORT, W627EHF_UNLOCK); 
      outportb(W627EHF_INDEX_PORT, W627EHF_UNLOCK); 
} 
//=========================================================================== 
void Lock_W627EHF (void) 
{ 
      outportb(W627EHF_INDEX_PORT, W627EHF_LOCK);
} 
//=========================================================================== 
void Set_W627EHF_LD( unsigned char LD) 
{ 
       Unlock_W627EHF(); 
 outportb(W627EHF_INDEX_PORT, W627EHF_REG_LD); 
 outportb(W627EHF_DATA_PORT, LD); 
      Lock_W627EHF(); 
}
```

```
//=========================================================================== 
void Set_W627EHF_Reg( unsigned char REG, unsigned char DATA) 
{ 
     Unlock_W627EHF();
 outportb(W627EHF_INDEX_PORT, REG); 
 outportb(W627EHF_DATA_PORT, DATA); 
      Lock_W627EHF(); 
} 
//=========================================================================== 
unsigned char Get_W627EHF_Reg(unsigned char REG) 
{ 
       unsigned char Result; 
     Unlock_W627EHF();
      outportb(W627EHF_INDEX_PORT, REG); 
     Result = importb(W627EHF DATA PORT);
      Lock_W627EHF(); 
      return Result; 
} 
//=========================================================================== 
//=========================================================================== 
// 
// THIS CODE AND INFORMATION IS PROVIDED "AS IS" WITHOUT WARRANTY OF ANY 
// KIND, EITHER EXPRESSED OR IMPLIED, INCLUDING BUT NOT LIMITED TO THE 
// IMPLIED WARRANTIES OF MERCHANTABILITY AND/OR FITNESS FOR A PARTICULAR 
// PURPOSE. 
//<br>//==
//=========================================================================== 
#ifndef __W627EHF_H 
#define __W627EHF_H 1 
//=========================================================================== 
#define W627EHF_INDEX_PORT (W627EHF_BASE) 
           W627EHF_DATA_PORT
//=========================================================================== 
#define W627EHF_REG_LD 0x07 
//=========================================================================== 
#define W627EHF_UNLOCK 0x87<br>#define W627EHF_LOCK 0xAA
#define W627EHF\_LOCK//=========================================================================== 
unsigned int Init_W627EHF(void);
void Set_W627EHF_LD( unsigned char); 
void Set_W627EHF_Reg( unsigned char, unsigned char);
unsigned char Get_W627EHF_Reg( unsigned char); 
//=========================================================================== 
#endif //__W627EHF_H
```
# **D. Digital I/O Sample Code**

Filename: W627hf.h

```
//===================================================================== 
// 
// THIS CODE AND INFORMATION IS PROVIDED "AS IS" WITHOUT WARRANTY OF ANY 
// KIND, EITHER EXPRESSED OR IMPLIED, INCLUDING BUT NOT LIMITED TO THE 
// IMPLIED WARRANTIES OF MERCHANTABILITY AND/OR FITNESS FOR A PARTICULAR 
// PURPOSE. 
// 
//===================================================================== 
#ifndef __W627HF_H 
\# \text{define} \frac{W627HF_H}{H} 1
//======================================================================= 
#define W627HF_INDEX_PORT (W627HF_BASE) 
#define W627HF_DATA_PORT (W627HF_BASE+1) 
//======================================================================= 
#define W627HF_REG_LD 0x07
//======================================================================= 
#define W627HF_UNLOCK
#define W627HF_LOCK 0xAA 
//======================================================================= 
unsigned int Init_W627HF(void); 
void Set_W627HF_LD( unsigned char);
void Set_W627HF_Reg( unsigned char, unsigned char);
unsigned char Get_W627HF_Reg( unsigned char);
//=======================================================================
```
#endif //\_\_W627HF\_H

Filename: W627hf.cpp

```
//===================================================================== 
// 
// THIS CODE AND INFORMATION IS PROVIDED "AS IS" WITHOUT WARRANTY OF ANY 
// KIND, EITHER EXPRESSED OR IMPLIED, INCLUDING BUT NOT LIMITED TO THE 
// IMPLIED WARRANTIES OF MERCHANTABILITY AND/OR FITNESS FOR A PARTICULAR 
// PURPOSE. 
// 
//===================================================================== 
unsigned int W627HF_BASE;
void Unlock_W627HF (void); 
void Lock_W627HF (void);
//======================================================================= 
unsigned int Init_W627HF(void) 
{ 
     unsigned int result; //0=NA, 1=627HF, 2=627THF, 4=627EHF\mathcal{W} W627HF_BASE = 0x2E;
     W627HF_BASE = 0x4E;result = Get_W627HF_Reg(0x20);if (result == 0x52)
       { 
           result = 1:
            goto Init_Finish; 
 } 
     else if (result == 0x82)
       { 
           result = 2:
            goto Init_Finish; 
 } 
     else if (result == 0x88)
       { 
           result = 4;
            goto Init_Finish; 
       } 
\mathcal{W} W627HF_BASE = 0x4E;
     W627HF_BASE = 0x2E;
     result = Get_W627HF_Reg(0x20);
     if (result == 0x52)
       { 
           result = 1; goto Init_Finish; 
       } 
     else if (result == 0x82)
       { 
           result = 2; goto Init_Finish; 
       } 
     else if (result == 0x88)
\left\{\begin{array}{ccc} \end{array}\right\}result = 4:
            goto Init_Finish; 
       }
```

```
W627HF_BASE = 0x00;result = 0;
Init_Finish: 
      return (result); 
} 
//======================================================================= 
void Unlock_W627HF (void) 
{ 
     outportb(W627HF_INDEX_PORT, W627HF_UNLOCK);
     outportb(W627HF_INDEX_PORT, W627HF_UNLOCK);
} 
//======================================================================= 
void Lock_W627HF (void) 
{ 
      outportb(W627HF_INDEX_PORT, W627HF_LOCK); 
} 
//======================================================================= 
void Set_W627HF_LD( unsigned char LD) 
{ 
      Unlock_W627HF(); 
      outportb(W627HF_INDEX_PORT, W627HF_REG_LD); 
      outportb(W627HF_DATA_PORT, LD); 
      Lock_W627HF(); 
} 
//======================================================================= 
void Set_W627HF_Reg( unsigned char REG, unsigned char DATA) 
{ 
      Unlock_W627HF(); 
      outportb(W627HF_INDEX_PORT, REG); 
      outportb(W627HF_DATA_PORT, DATA); 
      Lock_W627HF(); 
} 
//======================================================================= 
unsigned char Get_W627HF_Reg(unsigned char REG) 
{ 
      unsigned char Result; 
      Unlock_W627HF(); 
     outportb(W627HF_INDEX_PORT, REG);
     Result = importb(W627HF_DATA_PORT); Lock_W627HF(); 
      return Result; 
} 
//=======================================================================
```
File of the Main.cpp

```
//===================================================================== 
// THIS CODE AND INFORMATION IS PROVIDED "AS IS" WITHOUT WARRANTY OF ANY 
// KIND, EITHER EXPRESSED OR IMPLIED, INCLUDING BUT NOT LIMITED TO THE 
// IMPLIED WARRANTIES OF MERCHANTABILITY AND/OR FITNESS FOR A PARTICULAR 
// PURPOSE. 
//===================================================================== 
#include <dos.h> 
#include <conio.h> 
#include <stdio.h> 
#include <stdlib.h> 
#include "W627HF.H" 
//--------------------------------------------------------------------------- 
void ClrKbBuf(void); 
int main (void); 
unsigned char GetDI(unsigned char); 
void SetDo(unsigned char, unsigned char); 
//--------------------------------------------------------------------------- 
int main (void) 
{ 
     unsigned char ucDO = 0; \frac{1}{4} //data for digital output
     unsigned char ucDI; //data for digital input
      unsigned char ucBuf; 
      char SIO; 
     SIO = Init_W627HF();
     if (SIO == 0) { 
           printf("Can not detect Winbond 83627HF/83627THF/83627EHF, program abort.\n");
           return(1); } 
      switch (SIO) 
       { //------------------------------------------------------------------- 
            case 1: 
            printf("Winbond 83627HF is detected .\n"); 
           break;<br>\frac{1}{2} //------------------------------------------------------------------- 
            case 2: 
            printf("Winbond 83627THF is detected.\n"); 
           break;<br>\frac{1}{2} //------------------------------------------------------------------- 
            case 4: 
           printf("Winbond 83627EHF is detected.\n");
            break; 
            //------------------------------------------------------------------- 
       } 
     //bit 0.3 = input signal
     //bit 4.7 = output signal
     ucDI = GetDI(0x0F); //get current DI status
      SetDo(ucDO, 0xF0); //set current DO status 
      return 0; 
} 
//--------------------------------------------------------------------------- 
unsigned char GetDI(unsigned char Mask) 
{
```
unsigned char result;

```
Set_W627HF_LD(0x07); //switch to logic device 7
     Set_W627HF_Reg(0xF0, Mask); //set the DIO direction
      result = Get_W627HF_Reg(0xF1) & Mask; 
      return (result); 
} 
//--------------------------------------------------------------------------- 
void SetDo(unsigned char NewData, unsigned char Mask) 
{ 
     Set_W627HF_LD(0x07);<br>Set_W627HF_Reg(0xF0, ~Mask);<br>//set the DIO direction
     Set_W627HF_Reg(0xF0, ~Mask);
     Set_W627HF_Reg(0xF1, NewData & Mask);
} 
//--------------------------------------------------------------------------- 
void ClrKbBuf(void) 
{ 
      while(kbhit()) 
     { getch(); }
} 
//---------------------------------------------------------------------------
```